## **Displaying Sub-Totals**

Knowing how many items have been purchased and their revenue is useful, but companies also need to know how many of a particular item has been sold. SUMMARY fields can be used to produce sub-totals on items so long as those items are sorted (or grouped together) so that they are next to one another.

## Loading the Database

You will be using the database that you updated in the last chapter

- 1 Load FileMaker Pro, click on OPEN AN EXISTING FILE and select OK. Or close the current file and select OPEN from the FILE menu.
- 2 Open the file:

Library Orders 7 Copy

from your FMP8 FILES folder.

## **Duplicating the Purchase List Layout**

A duplicate of the PURCHASE LIST layout will be made and the copy adjusted to show sub-totals on various items.

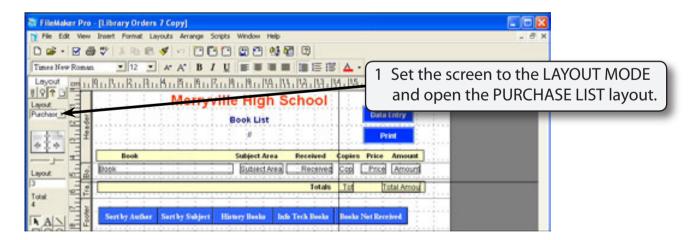

- 2 Display the LAYOUTS menu and select DUPLICATE LAYOUT.
- 3 Display the LAYOUTS menu again and select LAYOUT SETUP.

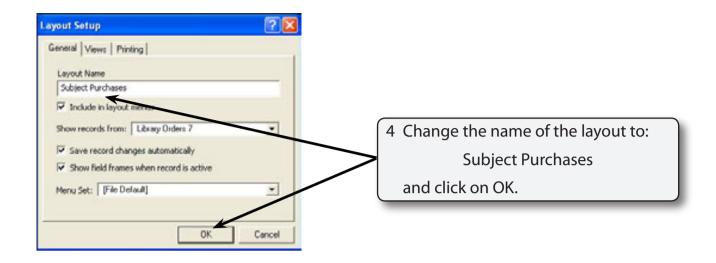

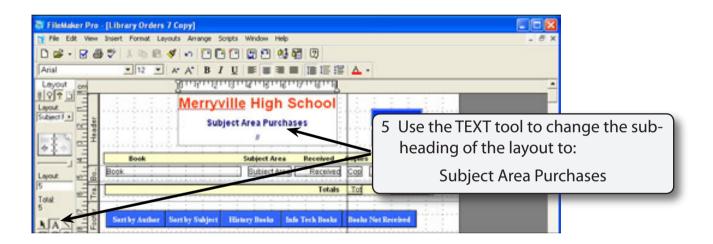

## Inserting the Sub-Summary Part

In order to produce sub-totals a SUB-SUMMARY part must be added to the layout.

1 Display the LAYOUTS menu and select PART SETUP.

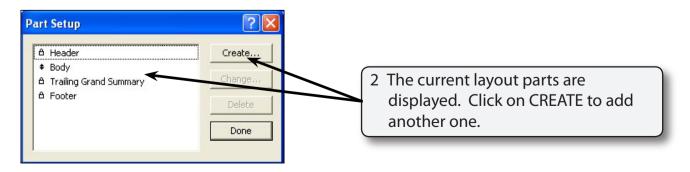

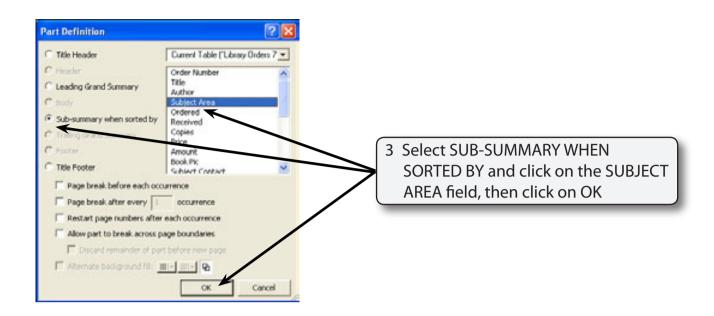

NOTE: Records need to be sorted (or grouped together) in the required order to allow sub-totals to be calculated.

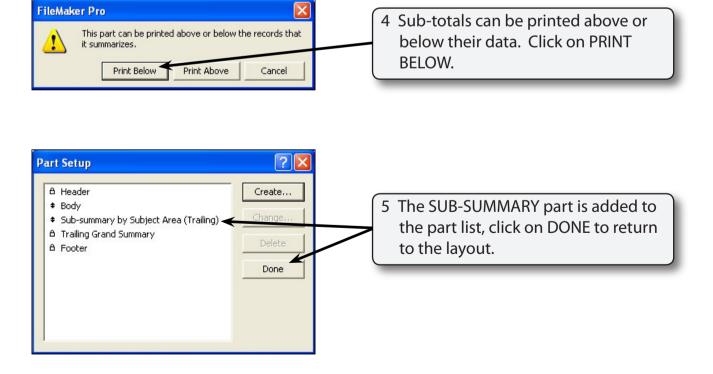

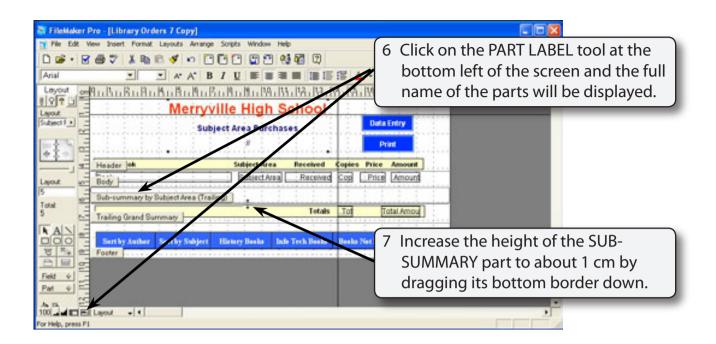

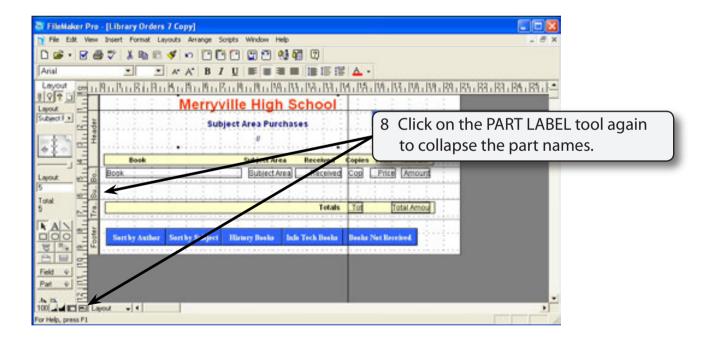